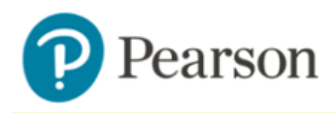

## **MyMathLab®**

## **To register for Math 1553, Jankowski, Fall 2017:**

- 1. Go to [www.pearsonmylabandmastering.com](http://www.pearsonmylabandmastering.com).
- 2. Under Register, select **Student**.
- 3. Confirm you have the information needed, then select **OK! Register now**.
- 4. Enter your instructor's course ID: jankowski93137, and **Continue**.
- 5. Enter your existing Pearson account **username** and **password** to **Sign In**.

You have an account if you have ever used a Pearson MyLab & Mastering product, such as MyMathLab, MyITLab, MySpanishLab, MasteringBiology or MasteringPhysics.

- If you don't have an account, select **Create** and complete the required fields.
- 6. Select an access option.
	- $\ge$  Enter the access code that came with your textbook or was purchased separately from the bookstore.
	- $\geq$  Buy access using a credit card or PayPal account.
	- $\geq$  If available, get temporary access by selecting the link near the bottom of the page.
- 7. From the You're Done! page, select **Go To My Courses**.
- 8. On the My Courses page, select the course name **Math 1553, Jankowski, Fall 2017** to start your work.

## **To sign in later:**

- 1. Go to [www.pearsonmylabandmastering.com](http://www.pearsonmylabandmastering.com).
- 2. Select **Sign In**.
- 3. Enter your Pearson account **username** and **password,** and **Sign In**.
- 4. Select the course name **Math 1553, Jankowski, Fall 2017** to start your work.

## **To upgrade temporary access to full access:**

- 1. Go to [www.pearsonmylabandmastering.com](http://www.pearsonmylabandmastering.com).
- 2. Select **Sign In**.
- 3. Enter your Pearson account **username** and **password,** and **Sign In**.
- 4. Select **Upgrade access** for **Math 1553, Jankowski, Fall 2017.**
- 5. Enter an access code or buy access with a credit card or PayPal account.